## CITY OF GRESHAM URBAN DESIGN & PLANNING

## **HOW TO CREATE AN ENERGOV ACCOUNT**

1333 NW Eastman Parkway, Gresham, Oregon 97030 www.GreshamOregon.gov/UDF

- Visit GreshamOregon.gov/Applications-and-Forms/
  and click on the Apply for permit > button.
- 2 Click the Register button.
- Enter your information.
  Your password must be a minimum of 8 characters at contain at least:
  - One (1) uppercase letter; and
  - One (1) special character

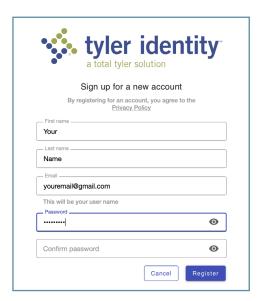

An email will be sent to you. Be sure to check your junk mail. In the email, click Link to e-mail address verification to verify your account.

## Tips

- Use a modern browser, such as Chrome or Edge.
   Note: Safari does not work with the Gresham Online
   Services platform. We are working to resolve the compatibility issue.
- Users are encouraged to use Windows products rather than iOS products for the best user experience.

- The link will take you back to Tyler to complete your registration. There will be four (4) steps:
  - 1 Confirm that all of your information is correct.

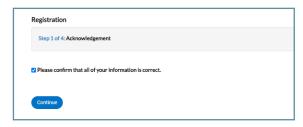

2 Choose Email as your contact preference.

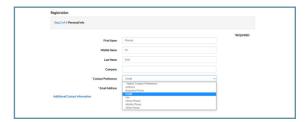

3 Use your company's address for your personal information.

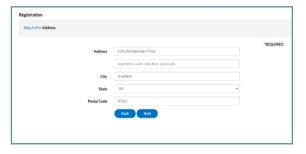

3 Type your name and scribble your signature, then hit submit.

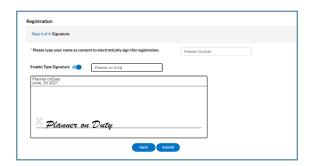

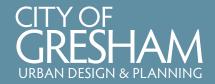

## HOW TO APPLY FOR A TREE PERMIT IN ENERGOV

1333 NW Eastman Parkway, Gresham, Oregon 97030 www.GreshamOregon.gov/UDP

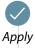

- Login and begin the application process by selecting the page.
- 2 Search Tree Removal in the Application Assistant box and select the type of tree removal you need.

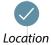

- 3 Add a location by clicking the "+" icon.
- 4 Search by address or by 9-digit R number. Don't forget to check the box!
- Type
- 5 Provide a description of what you are doing.

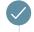

Contacts

6 You are automatically listed as the applicant. Add any other contacts if needed.

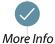

7 Fill out the boxes with your information.

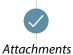

8 Submit a site plan (PDF is preferred) showing which trees are proposed for removal. You can also add other documents, like pictures or an arborist report.

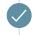

9 Type your name to sign the permit application.

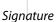

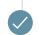

Review and Submit 10 Hit

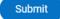

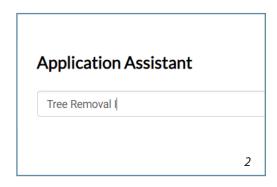

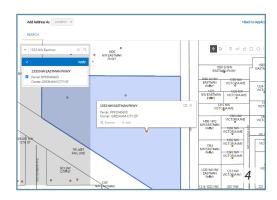

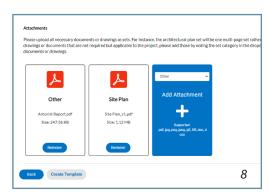

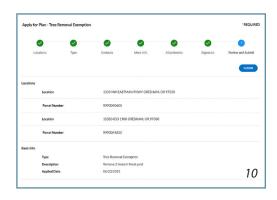